### Radiology Today in Setouchi 9th ndiology Today in Setouchi 9<sup>t</sup><br>Theme : 副腎腫瘍の診断と治療<br>日時 : 2023年 1月12 日(木) 18:30~20:30<br><sup>会場 :</sup> ZOOMにてWeb開催 |diology Today in Setouchi 9th<br>|Fig. 2023年 1月12日(木) 18:30~20:30<br>会場 : ZOOMにてWeb開催<br>|安会はWeb開催です。当日視聴参加には事前登録が必要です。 **OGY Today in Setouchi 9th**<br>Theme : 副腎腫瘍の診断と治療<br>023年 1月12 日(木) 18:30~20:30<br>00MにてWeb開催<br>Web開催です。当日視聴参加には事前登録が必要です。<br>当<sub>番世話人 玉田 勉 先生<br>当<sub>番世話人 玉田 勉 先生</sub></sub>

### Theme:副腎腫瘍の診断と治療

# 本研究会はWeb開催です。当日視聴参加には事前登録が必要です。 **アカeme:副腎腫瘍の診断と治療**<br>日時:2023年 1月12 日(木) 18:30~20:30<br>会場:ZOOMにてWeb開催<br>本研究会はWeb開催です。当日視聴参加には事前登録が必要です。<br>開会挨拶 当<sup>番世話人 玉田 勉 先生<br>精別講演1 18:35~19:25<br>座長:香川大学医学部 放射線医学講座 教授 西山 佳宏 先生<br>『国堅時情の校医学診断』</sup>

開会挨拶

18:35~19:25 特別講演1

# 『 副腎腫瘍の核医学診断・内用療法について』 座⾧:川崎医科大学 放射線診断学教室 教授 玉田 勉 先生

鹿児島大学大学院医歯学総合研究科 放射線診断治療学分野 中條 正豊 先生 ---------- 休憩(10分間)---------- 川崎医科大学 糖尿病・代謝・内分泌内科学教室 教授 宗 友厚 先生

19:35~20:25 特別講演2

# 原発性アルドステロン症の診断と治療 』 ま別講演2 19:35~20:25 - 19:35~20:25 - 19:35~20:25 - 19:35~20:25 - 19:35~20:25 - 19:35~20:25 - 19:35~20:25 - 19:35~20:25 - 19:35~20:25 - 19:35~20:25 - 19:35~20:25 - 19:45 - 19:45 - 19:45 - 19:45 - 19:45 - 19:45 - 19:45 - 19:

主催:PDRファーマ株式会社

### 【ご視聴を希望される皆さまへ】

◎事前登録フォーム ご視聴には、事前登録が必要となります。 下記QRコードまたはURLにアクセスし、必要事項をご入力ください。

※ 登録する際に、お名前・ご施設・ご所属・メールアドレスの入力が必要となります。 芳名帳とさせていただきますので、正式名称でご記入をお願いいたします。

https://zoom.us/webinar/register/WN\_EwXwjguNTMmG66AT2JnKyQ

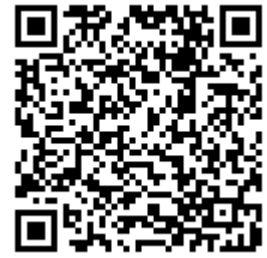

登録完了後Zoomより、視聴用URL, ミーティングID, パスワードが送られて参ります。 (開催日の前日と1時間前にもリマインドメールにてご案内致します)

### 【開催日当日のZoomアクセス手順のご説明】

※パソコン、スマートフォンを使用して、セミナーに参加できます。

### ◎パソコンから参加するには・・・

①メールに記載されている【ここをクリックして参加】をクリックしてください。 初めてZoomをご利用の場合、アプリケーションのダウンロードが開始されますので、 指示に従いインストールしてください。 ※インストールが出来ないパソコンをお使いの場合は、次ページをご覧ください。

②インストール後、【Zoom Meetingを開く】を Ware Meetings を開きますか? クリックします。

 $\circled{2}$ 

3お名前欄に、ご施設名, お名前を入力し、 インストリック インストリック ていかん ていしゅう 参加をクリックしてください。 ※参加者が他の参加者の名前を確認する事は出来ません。

④パスワード欄に、メールに記載されているパスワードを入力し、【ミーティングに参加】をクリック してください。

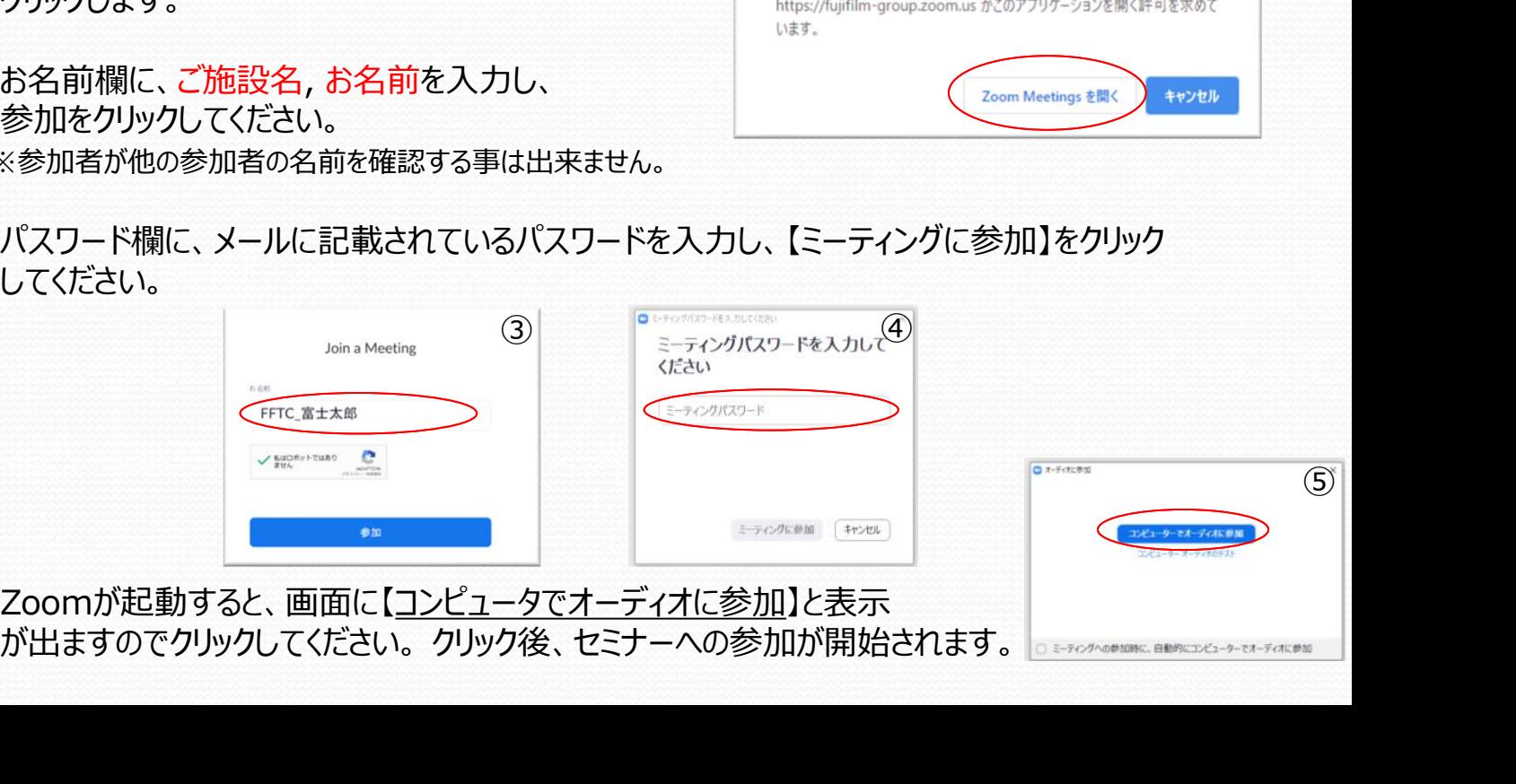

⑤Zoomが起動すると、画面に【コンピュータでオーディオに参加】と表示

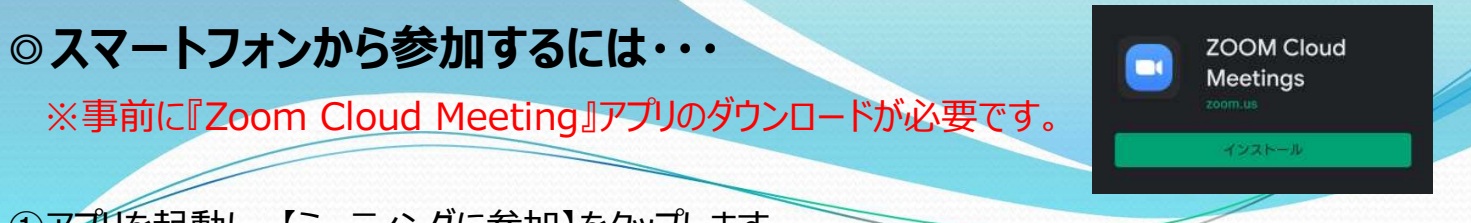

①アプリを起動し、【ミーティングに参加】をタップします。

②メールに記載されている【ミーティングID】を入力し、 ご施設名, お名前を入力します。 【ミーティングに参加】をタップします。※参加者が他の参加者の名前を確認する事は出来ません。

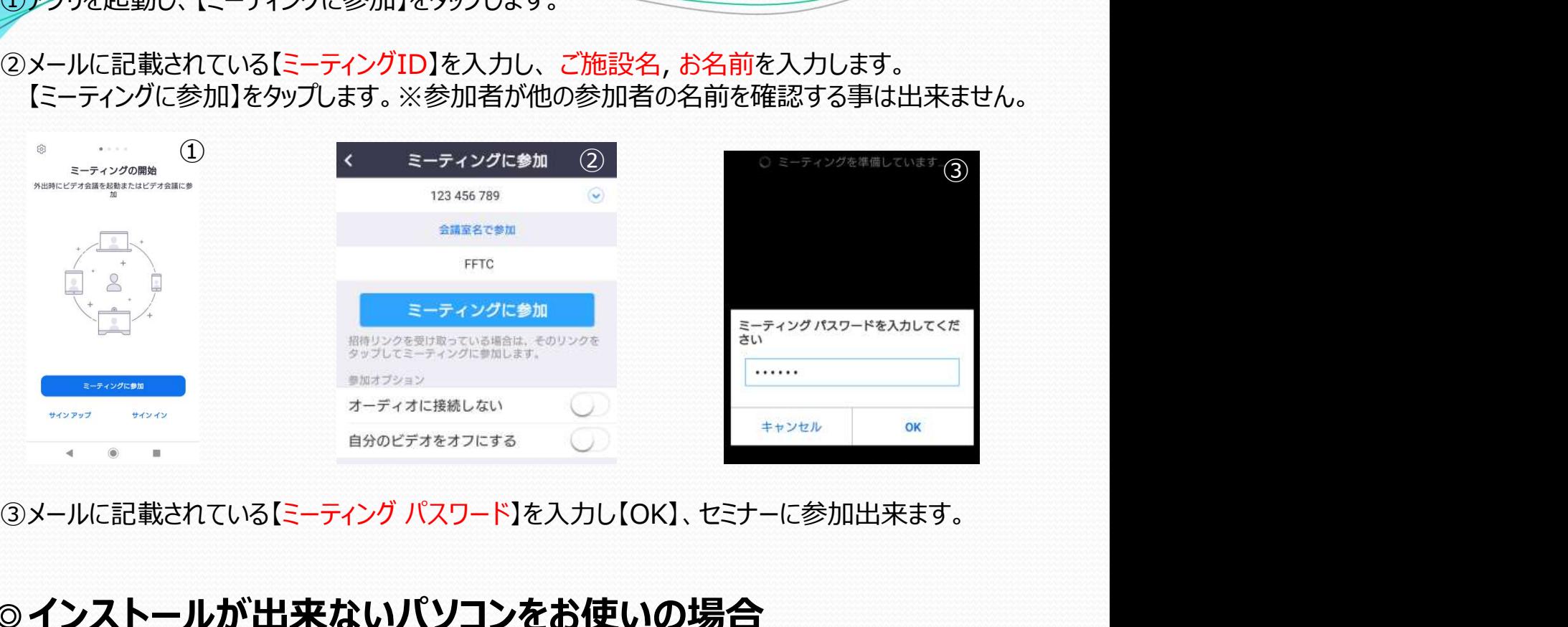

### ◎インストールが出来ないパソコンをお使いの場合

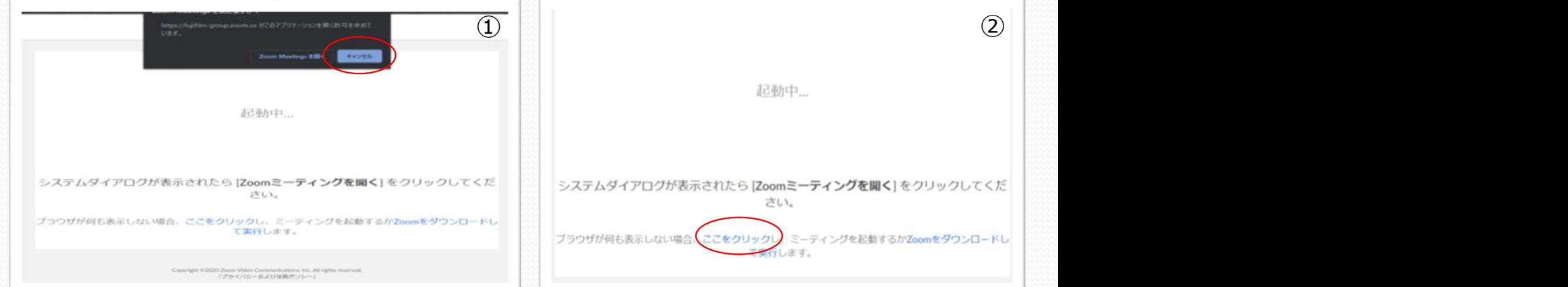

- ①ダウンロードが始まりましたら、【キャンセル】をクリックします。
- ②【ここをクリック】をクリックします。
- 3再度ダウンロードが始まりますので、【キャンセル】を クリックし、【お客様のブラウザから起動します】をクリックし、 アクセスします

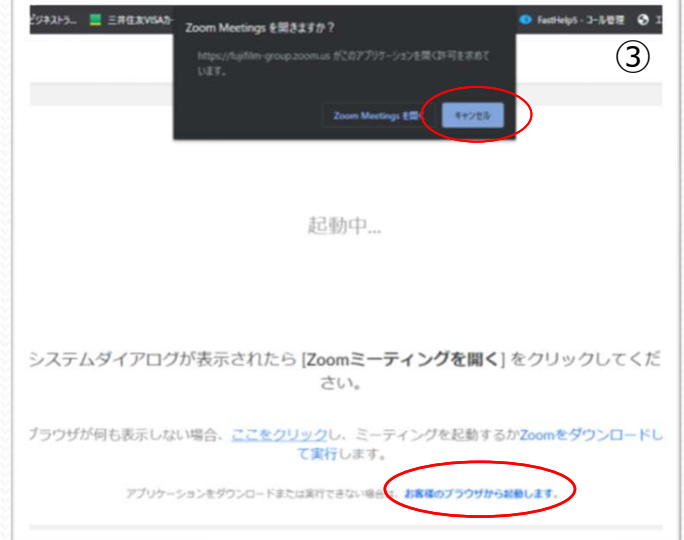